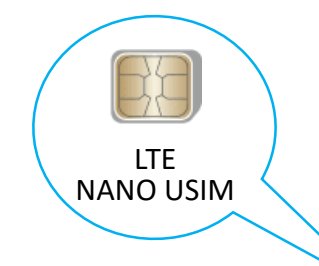

# ACKSYS LTE 설정 매뉴얼

( Firmware version 4.22.3.1 이후 )

[적용 제품]

AirBox 17

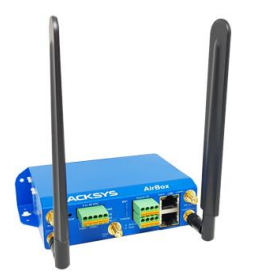

AirWan

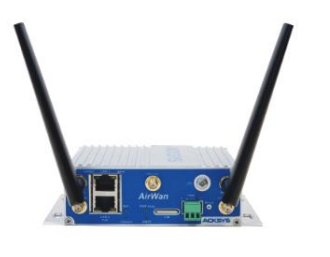

EmbedAir1000/LTE

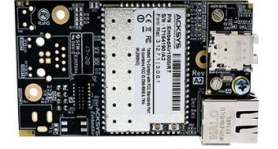

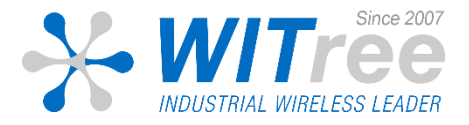

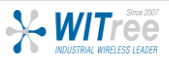

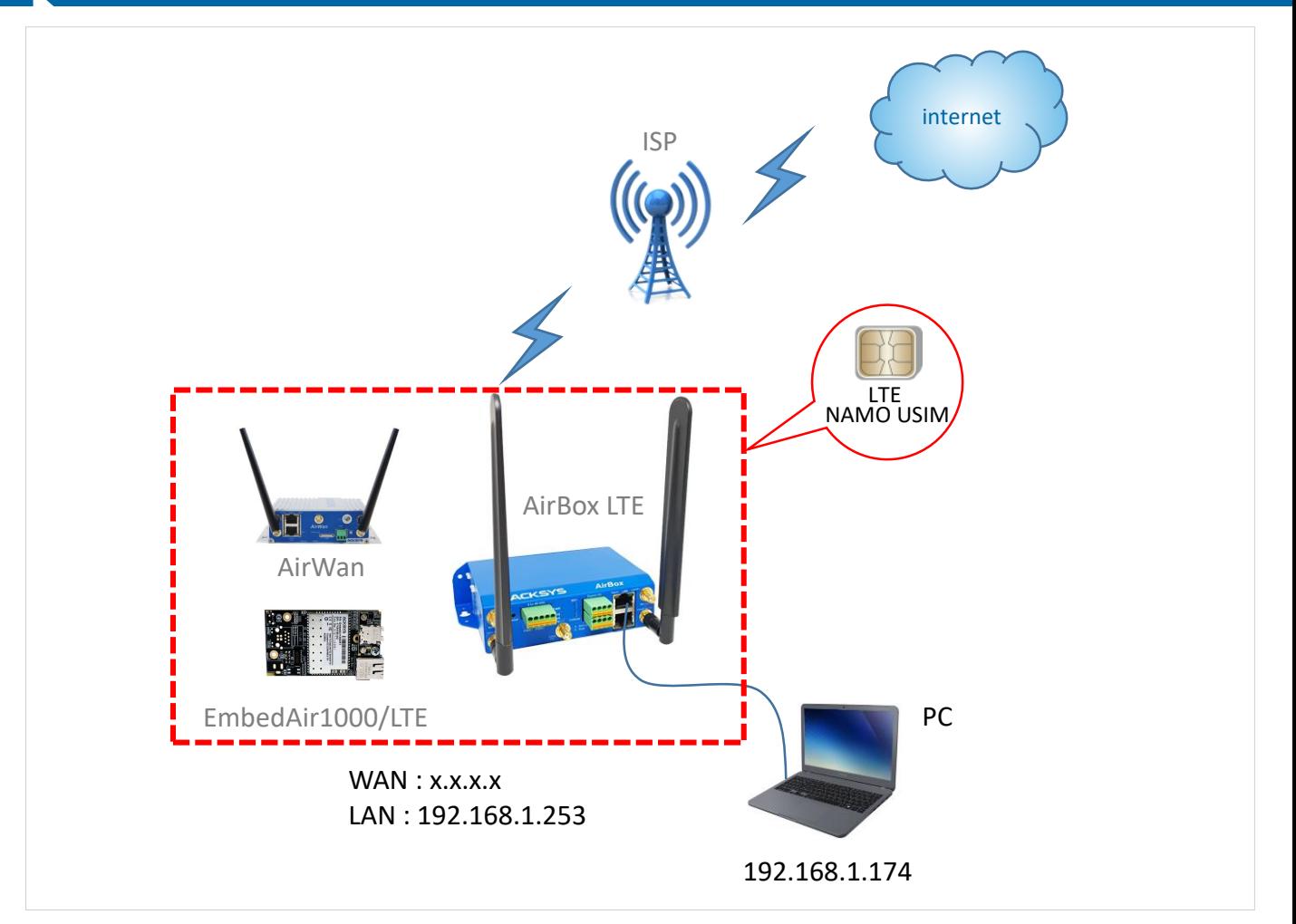

LTE USIM이 탑재된 AirBox LTE 제품을 통해 PC가 인터넷에 연결되는 예시입니다. 가입한 LTE 상품에 따라 고정공인 IP 또는 사설유동 IP를 부여받을 수 있으며, 이에따라 AirBox LTE 제품은 서버 또는 클라이언트로 동작되어 거리에 제한 없이 LTE망을 통해 네트워크망을 구축하실 수 있습니다.

윈도우 PC에서는 기본적으로 방화벽에 의해 ping 응답이 비활성화 되어 있으므로 들어오는 ping 트래픽을 허용하는 규칙을 추가하세요.

가입된 LTE USIM을 AirBox LTE SIM 슬롯1에 장착하고, 랜케이블을 AirBox LTE 의 LAN1과 PC 의 랜포트에 연결합니다. LTE 안테나를 연결한 후 전원을 인가하여 설정을 시작합니다.

전원 ON 후에는 안테나를 만지지 마세요. 정전기 등으로 인하여 제품이 손상될 수 있습니다. AirWan, EmbedAir1000/LTE 제품도 유심과 셀룰러 안테나를 장착해서 설정을 시작합니다.

![](_page_1_Picture_7.jpeg)

![](_page_1_Picture_8.jpeg)

## PC 설정

![](_page_2_Figure_2.jpeg)

- 1. ACKSYS LTE 제품의 원활한 설정을 위해 PC의 무선기능 OFF 후 로컬 영역 IP를 위와 같이 192.168.x.x 대역으로 설정합니다.
- 2. DNS 설정은 다음과 같이 합니다.

![](_page_2_Picture_202.jpeg)

![](_page_2_Picture_6.jpeg)

### 제품 연결 및 패스워드 설정

1. PC에서 command 창을 통해 ACKSYS LTE 제품에 ping을 전송합니다. ping이 아래처럼 진행되지 않으면 로컬 네트워크 영역을 다시한번 확인해주세요.

![](_page_3_Picture_191.jpeg)

2. 인터넷 브라우저(반드시 크롬 사용)의 주소창에 192.168.1.253 입력하면 로그인 창이 나타나는데 Password 항목에 acksys를 입력 후 로그인을 클릭합니다. (소문자로 입력)

![](_page_3_Picture_192.jpeg)

제품 보안상 초기 사용 시 패스워드는 acksys로 설정되어 있습니다. 추후 패스워드 변경은 TOOLS > PASSWORD SETTINGS > ROOT PASSWORD에서 변경 가능합니다.

![](_page_3_Picture_193.jpeg)

#### ※ 패스워드 분실 시 제품을 초기화 해야하므로 꼭 기억해 두시기 바랍니다.

## Cellular 설정

### 3. SETUP 메뉴의 WAN INTERFACE에서 ACTIONS을 클릭 후 Cellular 설정을 진행합니다.

![](_page_4_Picture_117.jpeg)

#### SIM1 탭에서 다음과 같이 설정 후 Save 버튼으로 저장합니다. SIM card 1 PIN conde : 0000 Auto APN : 체크 해제

SIM card 1 access point (APN) : m2m-static-server.lguplus.co.kr

![](_page_4_Picture_118.jpeg)

## NETWORK 설정

#### SETUP > NETWORK

![](_page_5_Picture_69.jpeg)

### IP, Netmask, gateway를 환경에 맞게 입력해주세요.

![](_page_5_Picture_70.jpeg)

![](_page_5_Picture_6.jpeg)

## NETWORK ZONES 설정

#### SETUP > ROUTING/FIREWALL > NETWORK ZONES

![](_page_6_Picture_136.jpeg)

#### 펌웨어 버전 4.22.3.1 이후 부터는 LTE 사용을 위한 트래픽 포워딩 설정이 기본으로 되어 있 고, 설정 변경 시 ACTIONS 버튼을 눌러 진행하시면 됩니다.

![](_page_6_Picture_137.jpeg)

#### TRAFFIC FORWARD

특정 포트번호로 통신 필요 시 프로토콜과 포트번호, 목적지 주소를 기입합니다.

![](_page_6_Picture_138.jpeg)

![](_page_6_Picture_9.jpeg)

## LTE 설정 확인

#### STATUS > NETWORK

설정을 마치고 제품이 재부팅 되면 유심카드가 인식되어 외부로 접속 가능한 인터넷 환경이 구축됩니다.

![](_page_7_Picture_90.jpeg)

# 참고사항 WiFi 네트워크 필요 시

![](_page_8_Picture_2.jpeg)

#### 1. WiFi 기능이 필요 시 항목을 활성화 합니다.

![](_page_9_Picture_87.jpeg)

#### 주파수, 채널, Role, ESSID 설정한 후 Save 버튼으로 저장합니다.

![](_page_9_Picture_88.jpeg)

![](_page_9_Picture_6.jpeg)

## 참고사항 : WiFi 네트워크 필요 시

2. 네트워크 메뉴에서 Add network 버튼을 눌러 WiFi 인터페이스를 추가합니다.

![](_page_10_Picture_77.jpeg)

![](_page_10_Picture_78.jpeg)

![](_page_10_Picture_79.jpeg)

![](_page_10_Picture_6.jpeg)

## 참고사항 : WiFi 네트워크 필요 시

3. NETWORK ZONES 메뉴에서 Add zone 버튼을 눌러 WiFi 네트워크를 추가합니다.

![](_page_11_Picture_117.jpeg)

Enable IPv4/IPv6 Masquerading과 Covered Networks에서 WiFi를 체크합니다.

![](_page_11_Picture_118.jpeg)

![](_page_11_Picture_119.jpeg)

**STATUS** 

#### **NETWORK ZONES OVERVIEW**

![](_page_11_Picture_120.jpeg)

![](_page_11_Picture_10.jpeg)

**ROUTING / FIREWAL DOS PROTECTION** 

**NETWORK ZONES** STATIC ROUTES

PHYSICAL INTERFACES

**BRIDGING NETWORK VPN** 

## $\overline{\bf k}$ 참고사항 : WiFi 네트워크 필요 시

#### 4. WiFi와 lan 네트워크를 연결하기 위해 lan의 ACTIONS 버튼을 클릭합니다.

![](_page_12_Picture_88.jpeg)

#### INTER-ZONE FORWARDING에서 WiFi를 체크합니다.

![](_page_12_Picture_89.jpeg)

![](_page_12_Picture_90.jpeg)

![](_page_12_Picture_7.jpeg)